# **How do I move a message?**

A message can be moved from one folder to another for organizational purposes.

### **Go to Messages.**

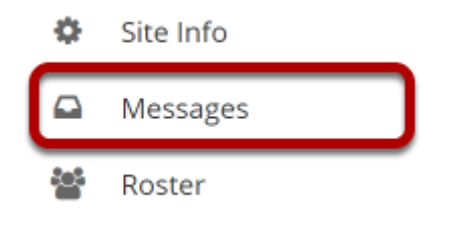

Select the **Messages** tool from the Tool Menu in your site.

## **Open the folder containing the message to be moved.**

### **Messages**

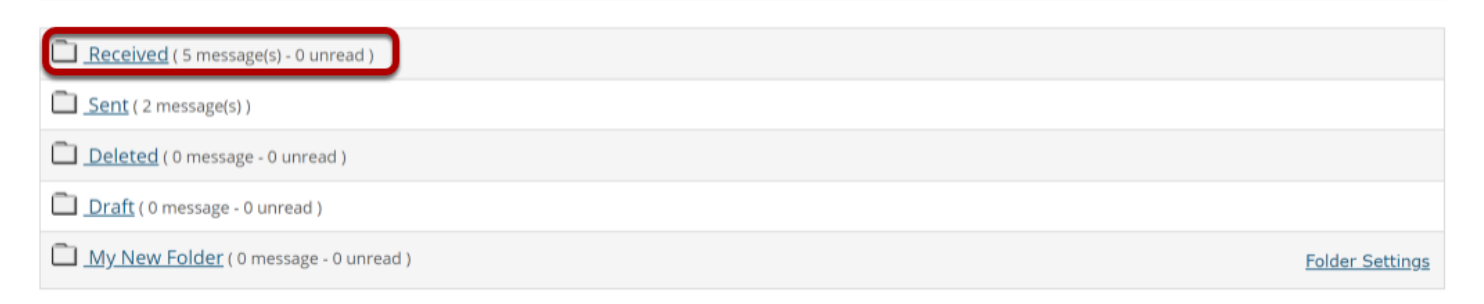

Select the folder name of the folder containing the message to be moved.

## **Select the message.**

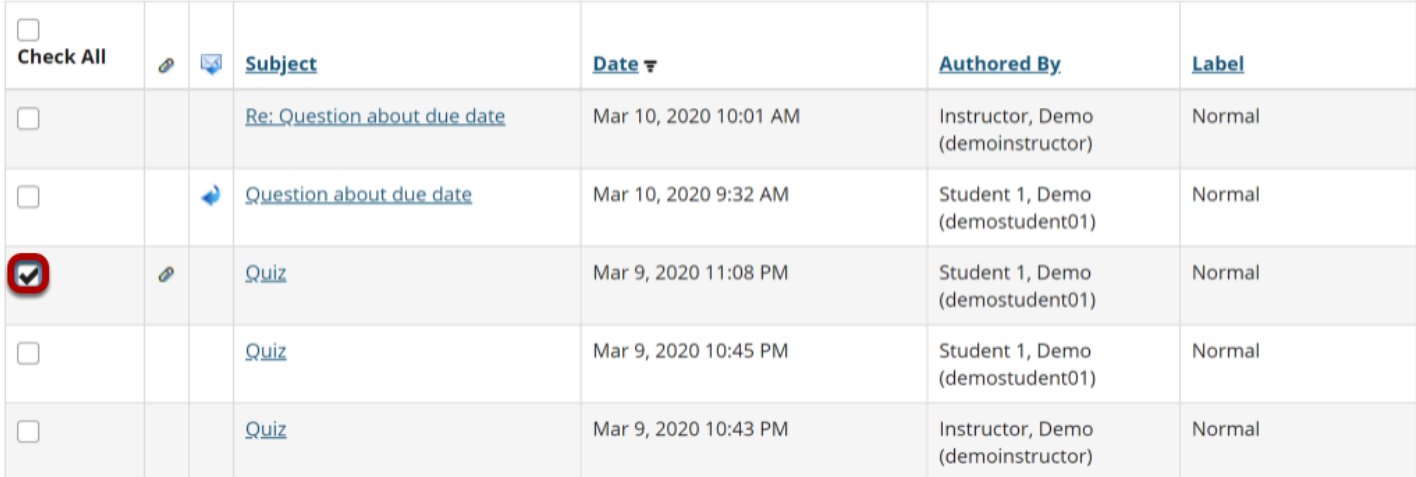

Select the checkbox to the left of the message to be moved.

## **Click Move.**

#### Mark Read | Mark Unread | **Mark Pelete** <sup>4</sup> Move Quick Search: Check All  $\geq$ **Subject** Label P  $Date \neq$ **Authored By** Re: Question about due date Mar 10, 2020 10:01 AM Instructor, Demo Normal  $\Box$ (demoinstructor) Question about due date Mar 10, 2020 9:32 AM Student 1, Demo Normal  $\Box$ ھ (demostudent01) Ò Quiz Mar 9, 2020 11:08 PM Student 1, Demo Normal ☑ (demostudent01)  $\Box$ Quiz Mar 9, 2020 10:45 PM Student 1, Demo Normal (demostudent01) Mar 9, 2020 10:43 PM Normal Quiz Instructor, Demo  $\Box$ (demoinstructor)

## **Select the new folder for the message.**

### **Messages / Received / Move Message(s) To**

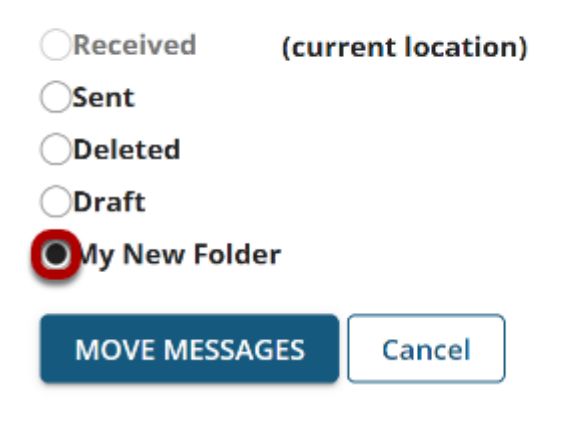

Select the folder where you would like the message to be moved.

### **Click Move Messages.**

### **Messages / Received / Move Message(s) To**

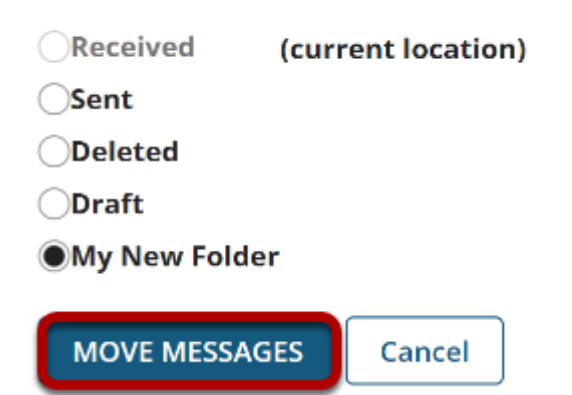

Select **Move Messages** to complete the move.